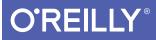

# Swift Development for the Apple Watch

e Sampl

AN INTRO TO THE WATCHKIT FRAMEWORK, GLANCES, AND NOTIFICATIONS

Jon Manning & Paris Buttfield-Addison

www.itbook.store/books/9781491925201

#### Swift Development for the Apple Watch

by Jon Manning and Paris Buttfield-Addison

Copyright © 2016 Secret Lab. All rights reserved.

Printed in the United States of America.

Published by O'Reilly Media, Inc., 1005 Gravenstein Highway North, Sebastopol, CA 95472.

O'Reilly books may be purchased for educational, business, or sales promotional use. Online editions are also available for most titles (*http://safaribooksonline.com*). For more information, contact our corporate/ institutional sales department: 800-998-9938 or *corporate@oreilly.com*.

Editor: Brian MacDonald Acquisitions Editor: Rachel Roumeliotis Production Editor: Nicole Shelby Copyeditor: Molly Ives Brower Proofreader: Jasmine Kwityn Indexer: Elisa Jepson Interior Designer: David Futato Cover Designer: Randy Comer Illustrator: Rebecca Demarest

June 2016: First Edition

**Revision History for the First Edition** 2016-05-25: First Release

See http://oreilly.com/catalog/errata.csp?isbn=9781491925201 for release details.

The O'Reilly logo is a registered trademark of O'Reilly Media, Inc. *Swift Development for the Apple Watch*, the cover image, and related trade dress are trademarks of O'Reilly Media, Inc.

While the publisher and the authors have used good faith efforts to ensure that the information and instructions contained in this work are accurate, the publisher and the authors disclaim all responsibility for errors or omissions, including without limitation responsibility for damages resulting from the use of or reliance on this work. Use of the information and instructions contained in this work is at your own risk. If any code samples or other technology this work contains or describes is subject to open source licenses or the intellectual property rights of others, it is your responsibility to ensure that your use thereof complies with such licenses and/or rights.

978-1-491-92520-1 [LSI]

# **Table of Contents**

| Pre | Prefacev                                    |     |  |  |  |
|-----|---------------------------------------------|-----|--|--|--|
| 1.  | Understanding the Apple Watch               | . 1 |  |  |  |
|     | How Users Interact with Apple Watch         | 1   |  |  |  |
|     | How the Apple Watch Works with iPhone       | 2   |  |  |  |
|     | App Life Cycle                              | 2   |  |  |  |
|     | A watchOS App's Architecture                | 3   |  |  |  |
|     | Designing for the Apple Watch               | 3   |  |  |  |
|     | Dealing with the Device and Simulator       | 4   |  |  |  |
|     | Diving In                                   | 4   |  |  |  |
|     | Building for Simulator                      | 7   |  |  |  |
|     | Building for the Device                     | 8   |  |  |  |
| 2.  | WatchKit Apps                               | 11  |  |  |  |
|     | Displaying Content on the Watch             | 11  |  |  |  |
|     | Responding to Actions                       | 13  |  |  |  |
|     | Controls                                    | 15  |  |  |  |
|     | Text and Labels                             | 16  |  |  |  |
|     | Images                                      | 17  |  |  |  |
|     | Menus                                       | 19  |  |  |  |
|     | Tables                                      | 21  |  |  |  |
|     | Picker Views                                | 22  |  |  |  |
|     | Playing Media                               | 23  |  |  |  |
|     | Getting Text from the User                  | 26  |  |  |  |
|     | Working with Multiple Interface Controllers | 27  |  |  |  |
|     | Hierarchical Navigation                     | 28  |  |  |  |
|     | Page-Based Navigation                       | 29  |  |  |  |
|     | Modal Presentation                          | 30  |  |  |  |

|     | Communicating with the Device              | 32 |
|-----|--------------------------------------------|----|
|     | Sending and Receiving Messages             | 33 |
|     | Moving Between Devices Using Handoff       | 35 |
|     | Wrapping Up                                | 37 |
| 3.  | Glances                                    | 39 |
|     | Working with Glances                       | 39 |
|     | Creating a Glance                          | 40 |
|     | Creating a Glance Scheme                   | 42 |
|     | Tapping the Glance                         | 43 |
|     | Wrapping Up                                | 44 |
| 4.  | Notifications                              | 45 |
|     | Creating Notifications for Your iOS App    | 46 |
|     | Presenting Notifications                   | 48 |
|     | Creating Custom Notification Interfaces    | 49 |
|     | Static and Dynamic Notification Interfaces | 50 |
|     | Setting Up for Testing Notifications       | 51 |
|     | Creating the Interface Controller          | 52 |
|     | Wrapping Up                                | 55 |
| 5.  | Complications                              | 57 |
|     | Designing a Complication                   | 58 |
|     | The Data Provider                          | 60 |
|     | Templates and Timelines                    | 61 |
|     | Building a Complication                    | 62 |
|     | Overthinking Our Food                      | 62 |
|     | Implementing the Complication              | 63 |
|     | Presenting the Complication                | 65 |
|     | Creating Timeline Entries                  | 66 |
|     | Supporting Time Travel                     | 68 |
|     | Wrapping Up                                | 70 |
| Inc | dex                                        | 71 |

## CHAPTER 1 Understanding the Apple Watch

Apple describes the Apple Watch as "a new chapter in the relationship people have with technology." While it remains to be seen whether this is quite the case, the Apple Watch, as it exists right now, is a tiny programmable computer that sits on your wrist. It's even smaller than Apple's other recent tiny programmable computers.

watchOS apps are written using a framework called *WatchKit*. The code runs on the watch, but because the Apple Watch is tightly linked to the iPhone, writing apps for the Apple Watch also means writing an iOS app.

#### How Users Interact with Apple Watch

watchOS apps can provide four different components for the user: full apps, glances, notifications, and complications. You must always create a full Apple Watch app, which can be opened from the home screen of the Apple Watch.

- Full apps behave in a similar way to iPhone apps, and can have multiple screens and a range of possible interactions.
- Glances are single screens of content that can be accessed by swiping up from the watch face. They don't have any interactive elements—they're only for displaying information. If the user taps on the screen, the full app is launched.
- Notifications appear when the watchOS app's counterpart iOS app receives a notification. Notifications usually come from the Apple Push Notification service, but they can also be "local" notifications, which the iOS app schedules for later delivery.
- Complications are small elements that are embedded into certain watch faces. They're not interactive, but they let apps add a little more information to the most quickly accessible part of the phone's interface. Additionally, they can also

participate in Time Travel, in which the user rotates the Digital Crown to view the watch face as it appeared in the past, or will appear in the future.

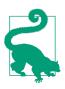

The word "complication" comes from the fact that these elements on the watch face, when they were part of physical, clockworkdriven watches, were *complications* in the clockwork assembly.

#### How the Apple Watch Works with iPhone

watchOS apps are embedded inside iOS apps. When you download and install an iOS app that contains a watchOS app inside it, that app is automatically transferred over the Bluetooth link to the watch. If the watch isn't in Bluetooth range of the iPhone at the time, it's installed later.

watchOS apps are independent applications that run entirely on the watch: they do their own processing, manage their own memory, and can store files on the watch. However, watchOS apps rely on the parent iPhone for access to any of the user's data that's stored on the device.

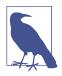

Apple Watches require the presence of a parent iPhone. They don't work without one; additionally, they specifically require an iPhone, not an iPod touch or an iPad.

### App Life Cycle

Apps for the Apple Watch have a unique life cycle when compared to iOS or OS X applications. Your app can be launched in a variety of circumstances:

- When the user explicitly launches your app from the watch home screen
- When the user interacts with notifications from your app on the watch
- When the user interacts with a glance provided by your app
- When the watch face needs to update a complication on the watch face provided by your app

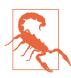

The battery on the watch is significantly smaller than the one built into the phone, which means that it pays to be very careful about the work that you do on the device.

2 Chapter 1: Understanding the Apple Watch

#### A watchOS App's Architecture

A watchOS app is very similar to an iOS app: it's a bundle of resources and code. The resources include the files that define the UI, any images and media needed by the app, and the compiled binary containing all of the app's code.

The watchOS app is exposed to the user as an icon on the Apple Watch's home screen, which is the grid of icons that you see when you press the Digital Crown from the watch face. In addition to the main app itself, a watchOS app can also include the following:

- A single *glance* interface, which allows the app to display a quick, single-page summary of the most important information. For example, when you swipe up from the bottom of the screen, you can access a quick summary of the current weather; this is a glance interface provided by the Weather app.
- Customized interfaces for each of the different types of notifications the user might receive. The Uber app customizes the presentations of notifications that alert the user when the car he has requested is arriving, to show the license plate number of the car to look for.
- A number of *complications*: small user-interface elements that are shown as part of the watch face. The Weather app also provides a small summary of the current weather, embedded directly into the watch face.

To communicate with the parent iPhone, you use the WatchConnectivity framework to send and receive files, or small chunks of information. WatchConnectivity is the only way to access information that's kept inside the iOS app—because the Apple Watch and the iPhone are separate devices, there's no shared file storage between them.

#### **Designing for the Apple Watch**

The Apple Watch requires you to think about the constraints of the device you're designing for with even more pedantry and attention to detail than is required for the iPhone and iPad. You need to keep the following in mind when designing Apple Watch apps:

- The Apple Watch has an absolutely, ridiculously minuscule screen—it's tiny!
- The screen is not visible most of the time
- Nobody wants to spend any more than five seconds, if that, looking at it
- The watch is a separate computer (more on this later)
- It has no keyboard, so the only text input available is via voice dictation

• It has a very, very small storage capacity—less than 8 GB, and only a tiny fraction of that is available for you to use

In general, as long as you're careful—and pay attention to the design constraints of the watch—you'll probably be fine if you follow the same general approach that is taken for iOS development. That said, it's easy to forget that every single thing that your Apple Watch app does relies on an often unreliable Bluetooth connection to an iPhone. It's especially easy to forget this when you're using the simulator to test things, because the Watch simulator doesn't have to deal with talking over the radio to its simulated counterpart iPhone. This means that the simulator will be significantly faster than a real Apple Watch will be.

#### Dealing with the Device and Simulator

There are two ways to run an Apple Watch app: running it on a real device, and running it in the simulator.

Just as with building apps for iPhone and iPad, it's always better to run your code on a real device, for a bunch of reasons: the simulator is faster than the real watch, and responds to user input much more quickly; the simulator is a lot easier to read than the real watch; and apps running on the simulator don't have to compete for attention with other apps. Additionally, when you're running code on the simulator, you're not wearing the app on your wrist, and you're not interacting with it in the same way.

At the same time, though, building and testing your app on the simulator is considerably easier than using a real device—you don't need to worry about pairing, or waiting for the install to complete. You also don't have to own a real device. (Again, though, if you're making apps, you really should own a watch. Given the cost of buying additional hardware, though, it's understandable to want to start building apps on the simulator before getting a device.)

#### **Diving In**

Let's dive into creating an app for the Apple Watch. Because we're starting from scratch, the iOS app that runs on the phone will be mostly empty, and we'll focus our attention on the watchOS app.

To get started, you'll need a copy of Xcode 7.2 or later installed.

<sup>4 |</sup> Chapter 1: Understanding the Apple Watch

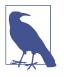

When shipping a real app, your iOS app needs to be fully functional. Focus on getting that product complete *as well as* your Apple Watch—don't make a poor iOS app and put your entire energy into the watchOS app. The first experience your user will have with your apps will be the iOS app.

1. Launch Xcode. The Welcome to Xcode window will appear, as seen in Figure 1-1.

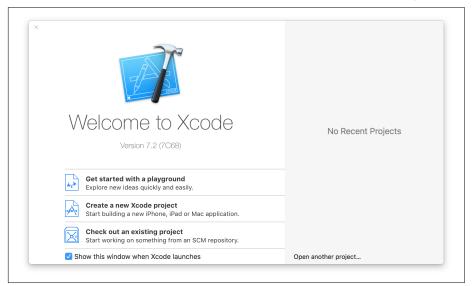

Figure 1-1. The Welcome to Xcode screen

2. Click "Create a new Xcode project." The template chooser window will appear (seen in Figure 1-2). Select "Application" in the "watchOS" section of the list, and then choose "iOS App with WatchKit App." Click Next, and on the following screen, name the project "HelloWatch." Make sure you choose Swift as the development language, and turn on "Include Notification Scene," "Include Glance Scene," and "Include Complication." Leave "Include Unit Tests" and "Include UI Tests" as they are—we won't be working with them.

| iOS                 |                                                                                                    |
|---------------------|----------------------------------------------------------------------------------------------------|
| Application         |                                                                                                    |
| Framework & Library | iOS App with                                                                                            |
| watchOS             | WatchKit App                                                                                            |
| Application         |                                                                                                    |
| Framework & Library |                                                                                                    |
| tvOS                |                                                                                                    |
| Application         |                                                                                                    |
| Framework & Library |                                                                                                    |
| os x                |                                                                                                    |
| Application         |                                                                                                    |
| Framework & Library |                                                                                                    |
| System Plug-in      |                                                                                                    |
| Other               | iOS App with WatchKit App                                                                               |
|                     | This template provides a starting point for an iOS application with an associated WatchKit Application. |
|                     |                                                                                                    |

Figure 1-2. Creating the project

The watchOS app will have the same name as your main application, with "WatchKit App" attached to the end. So, if you named your iOS app "HelloWatch," the WatchKit app will be named "HelloWatch WatchKit App."

- 1. Open the scheme selector: it's the drop-down menu at the top-left of the Xcode window.
- 2. Select the HelloWatch WatchKit App scheme.
- 3. Build and run the app: press Command-R, and the app will build and launch in the simulator.

You'll see two windows: the phone and the watch. Both will be empty.

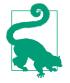

When an iOS simulator is launched for the first time, it will take some time to prepare itself. This can interfere with the installation of the watchOS app. If the app doesn't appear on the simulated watch, quit both the Simulator and the Simulator (Watch) apps, and try building and running the app again.

6 Chapter 1: Understanding the Apple Watch

#### **Building for Simulator**

Simulator comes with built-in support for simulating an Apple Watch. When you create an Apple Watch application and tell Xcode to build and run it, Simulator will display an additional window, in which your Apple Watch will appear (as seen in Figure 1-3).

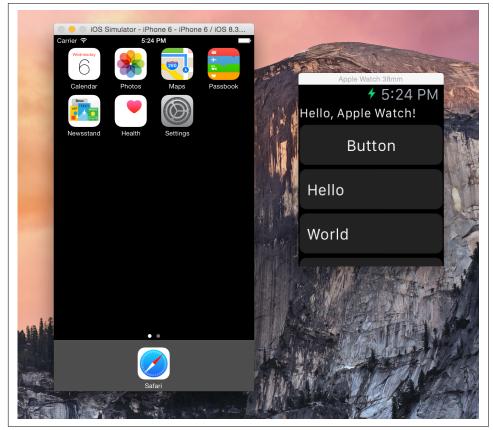

Figure 1-3. The iOS simulator, with an Apple Watch app being simulated next to it

To run an app on the simulator, you simply select the scheme for your WatchKit application by choosing it in the lefthand side of the scheme selector, and select an iPhone simulator and Apple Watch combination in the righthand side of the scheme selector (see Figure 1-4).

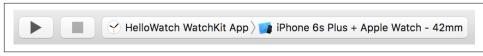

Figure 1-4. Selecting an iPhone and Apple Watch simulator in the scheme selector

You can also interact with the Apple Watch simulator in much the same way as you do an actual Apple Watch. When you press Command-Shift-H, the Apple Watch will act as though you pressed the Digital Crown; when you scroll the trackpad up and down over the simulated Apple Watch screen, it will act as though you rotated the Digital Crown.

Take some time to play with the simulated Apple Watch, and get comfortable with how it works.

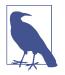

You can download additional simulators for use in Xcode. When you install Xcode, it includes the most recent (as at the time of download) versions of iOS and watchOS; you can also download simulators that run *older* versions of the operating system, and test your software on those.

To install these older versions, open the Xcode menu, and choose Prefences. Click the Components tab, and you'll be shown a list of simulators to download. Once they're downloaded, you can choose which version of watchOS you want to run your app through the scheme selector.

#### **Building for the Device**

To build a WatchKit application for a device, you first need to have an Apple Watch that's paired with an iPhone. When you build and install the app, you're actually building and installing an iOS app, and the watchOS app it contains is then copied to the Apple Watch.

Building and running the app on the watch is very similar to using the iOS simulator: you select the WatchKit app in the scheme selector, and choose your iPhone as the destination (see Figure 1-5). Hit Command-R to start the building and copying process, and after a moment, the various bits and pieces will be in place.

After the app has finished installing, you may or may not have to manually launch the app on your Apple Watch. If your app isn't launched immediately, you need to manually launch it by pressing once on the Digital Crown, and then locating your app's icon on the watch's home screen. Tap the app's name, and it will be launched. Xcode will attach its debugger to the watchOS app, and you can use your app.

8 | Chapter 1: Understanding the Apple Watch

| $igodoldsymbol{igodoldsymbol{igo$ | Legion |
|----------------------------------------------------------------------------------------------------|--------|
|                                                                                                    |        |

Figure 1-5. Selecting an iPhone in the scheme selector

Congratulations! You've built an empty app. In the next chapter, we'll explore what you can do with it.